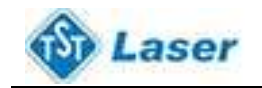

# **Панель управления**

### **Внешний вид PAD 6515**

**Datum:** Лазерная головка медленно переместится в необходимое положение. **Laser:** Включение/выключение лазера. **Stop:** Остановка рабочего процесса. **Test:** Лазерная головка переместится вдоль внешней границы обрабатываемых данных. **Start/Pause:** Начало/пауза рабочего процесса. **Esc:** Выход из окна текущего состояния. **Menu:** Вход в дополнительное меню. :При нажатии клавиш, <sup>до v</sup> перемещается ось Z. Но для обеспечения этой функции, необходима ее поддержка функции станком.

: Ввод.

#### **Меню запуска**

При загрузке, на экране PAD будет написано «System starting,

please wait» – «Пожалуйста, подождите, система загружается».

#### **Главное меню**

Основанное меню выглядит следующим образом.

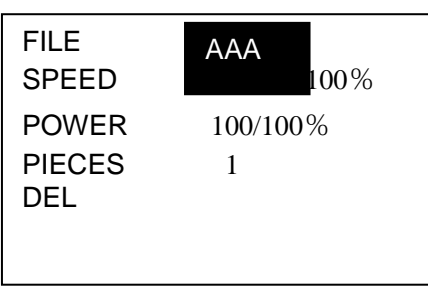

**File:** Названия файлов, сохраненных в MPC6515 контроллере.

**Speed:** Скорость в процентах. При скорости в 100 процентах, скорость равняется скорости заданной в данных обработки.

**Power:** Мощность в процентах. При мощности в 100 процентов, мощность равняется мощности заданной в данных обработки. Возможны два режима: первый для "Corner -Power" (мощность обработки углов графики) и последний для "Power"(мощность обработки).

**Pieces:** Повторяет количество файла.

**Del:** Удалить заданный файл.

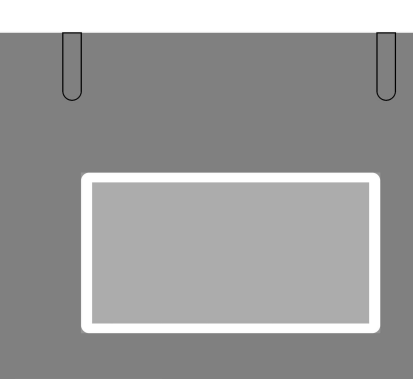

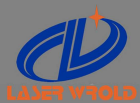

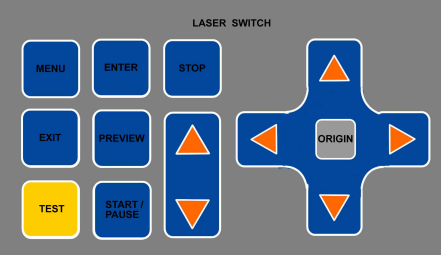

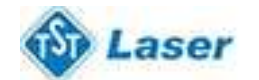

Сначала, подсвечивается название файла (белым на черном фоне).

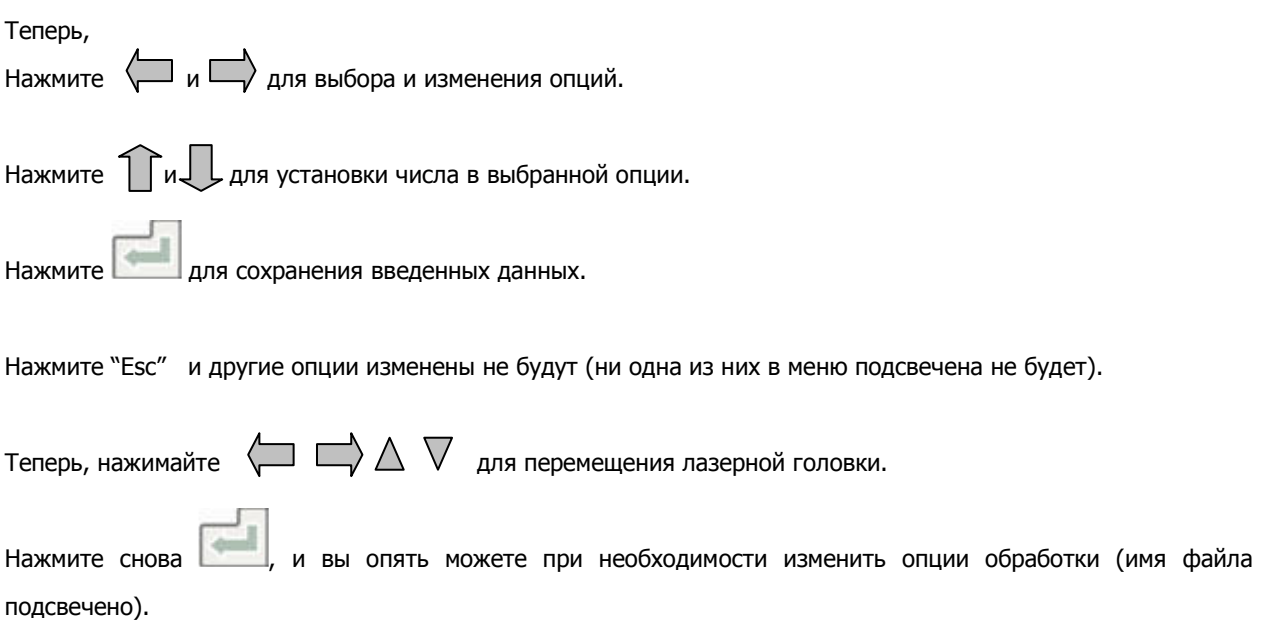

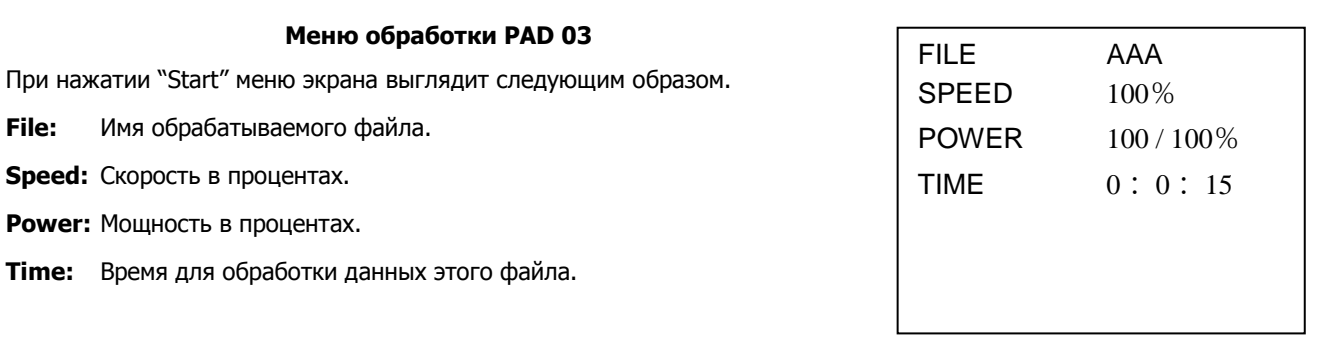

При обработке, Нажмите и для изменения процента мощности (применимо только в случае режима Power). Нажмите  $\bigwedge$  и  $\nabla$  для изменения процента скорости.

Нажмите "Start/Pause" для контроля процесса обработки.

Нажмите для остановки процесса. На экране отразится "Stopped"– Остановлено. Нажмите "Esc" для просмотра основного меню.

### **Меню дополнительных возможностей PAD 6515**

Нажмите "Menu" для просмотра дополнительных возможностей.

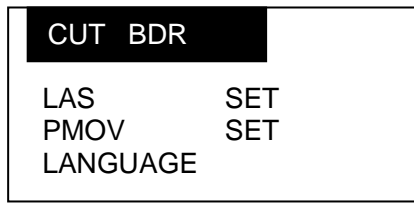

**CUT BDR:** Лазерная головка будет перемещаться по прямоугольнику с лазером, согласно заданному размеру

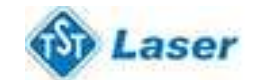

графики.

**LAS SET:** После выбора этой функции нажмите . Меню LAS SET выглядит следующим образом.

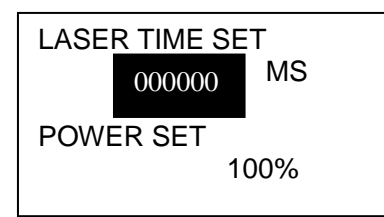

Нажимайте (и для перемещения курсора.

Нажимайте  $\bigwedge u \bigvee \emptyset$  для изменения числового значения.

Нажмите для сохранения введенных данных.

При числе 0, нажмите кнопку "Laser" и лазер включится. Отпустите кнопку "Laser" и он отключится.

При числе не равном нулю, при нажатии кноп<sup>111</sup> "Ser" лазер будет работать установленное вами время.

**PMOV SET: Выберите этот режим и нажмите** 

Меню PMOV SET выглядит следующим образом.

DISTANCE SET 000.0 MM

Нажимайте  $\bigwedge u \nabla$  для изменения числового значения.

Нажмите для сохранения введенных данных.

При заданном числе 0, нажимайте кнопки направления для перемещения лазерной головки, отпустите кнопки и лазерная головка остановится.

При заданном числе не равном 0, нажмите кнопки направления, и лазерная головка переместится в заданном вами направлении.

# **LANGUAGE:** Для выбора языка нажмит

Меню выбора языка выглядит следующим образом.

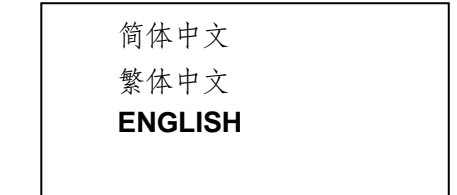

Выберите предпочтительный язык.

Фокусирующее расстояние – это вертикальное расстояние от поверхности материала до фокусирующей линзы в тубусе трубки. Для точной и качественной гравировки, необходимо правильно установить платформу, на необходимой высоте. Фокусирующее расстояние зависит также от линз. Согласно нашим пользователям, используются 45, 55, 75 мм. Академическая фокусировка нужна для ознакомления, на самом деле, в процессе работы, вы можете выбрать наименьший или же самый глубокий уровень для лазера путем регулировки высоты платформы.

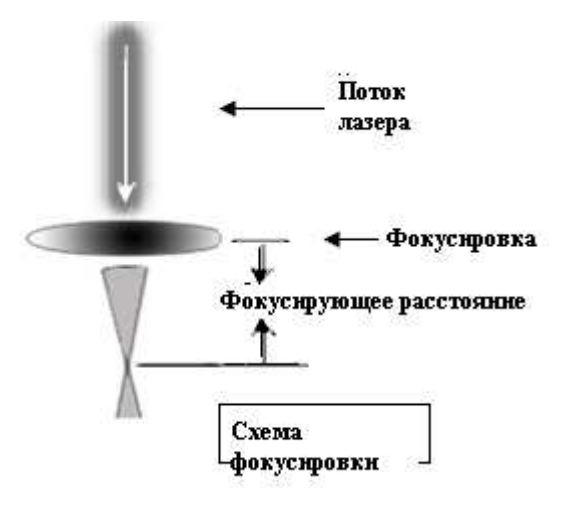